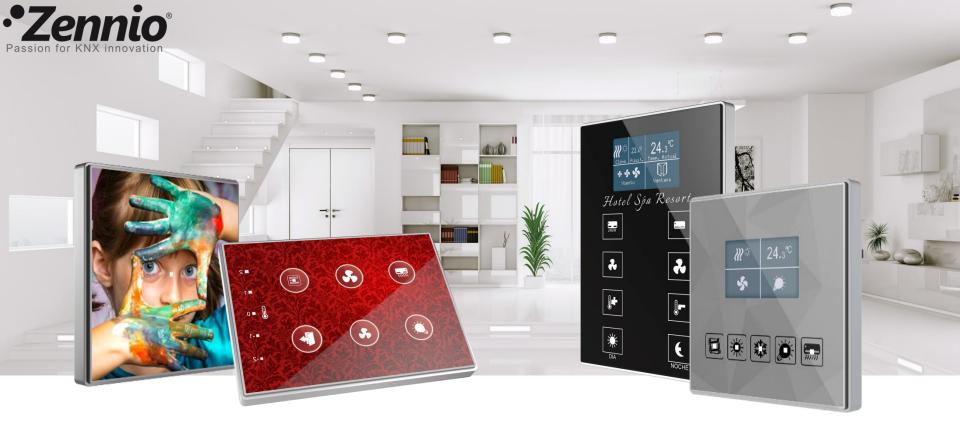

# Design your capacitive switch TMD in 10 easy steps

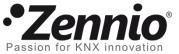

### 1

#### Register into the web application

Access the on-line application to design TMD: <a href="http://tmd.zennioapps.com">http://tmd.zennioapps.com</a>

**Click** on **Register** and fill the form.

The on-line application will send you a verification link to the specified email address so that you can validate your account. Check your Spam inbox if you cannot find the verification email.

Now you can access the on-line application with your **Email** and **Password**.

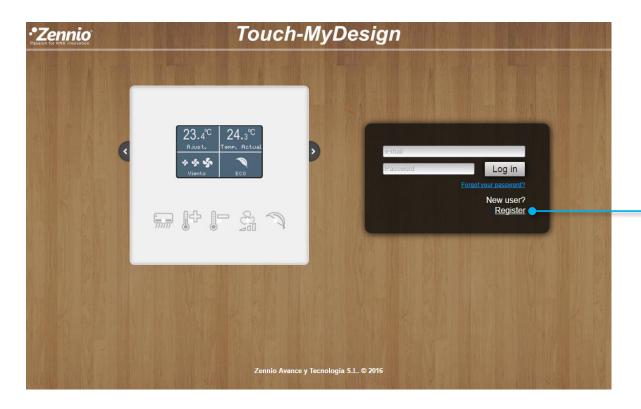

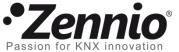

#### 2 Sort your ideas out

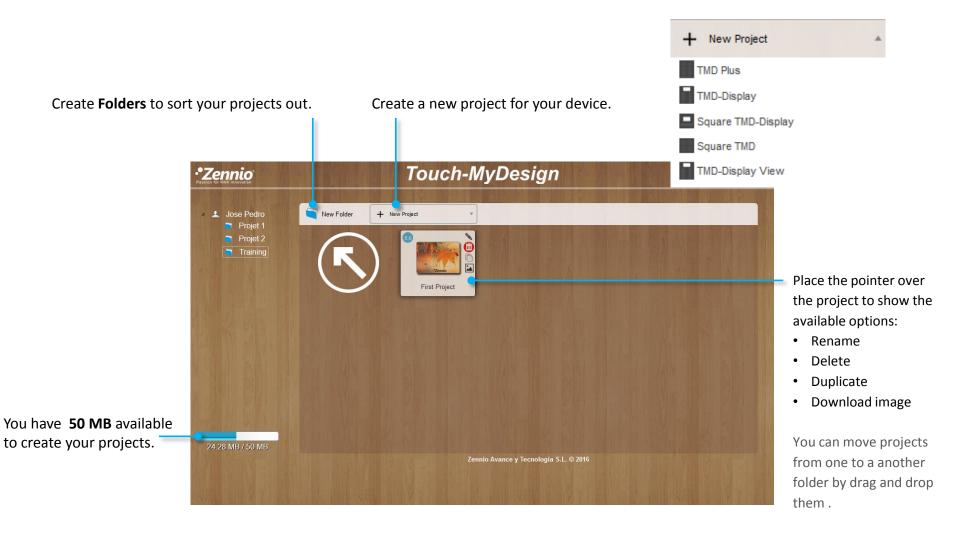

Set a name for your project and click on the project icon to start creating your design.

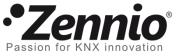

#### It is time for important decision making

#### Select the number of main buttons

Set the orientation of your TMD

- Option for TMD-Plus and Square TMD

- Option for TMD-Plus and Square TMD

Choose the **Cover colour** that fits the best to your design.

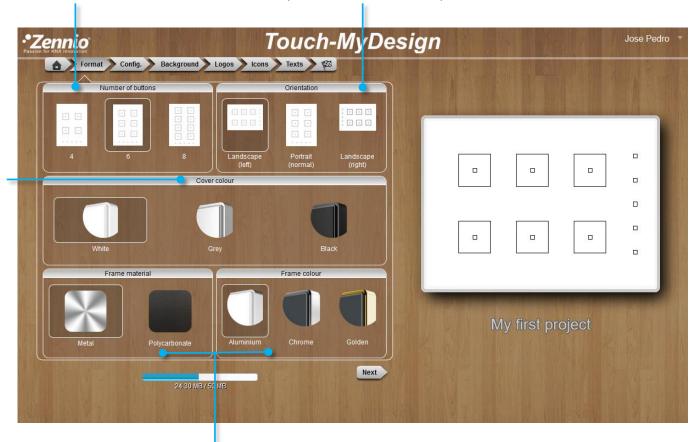

Select the frame you want for your TMD. The available options may vary depending on the selected TMD and it can affect the final product cost.

When choosing as material "Policarbonate" the colour frame will be the selected one for the cover.

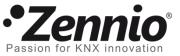

# Define the design of your TMD buttons

Configure the buttons appearance. It is possible to define a frame for the button, selecting shape and colour. Even a colour to fill the button.

Create round borders selecting a 100-size radius.

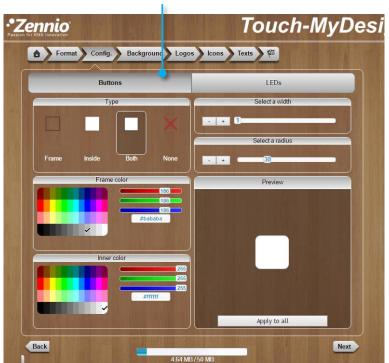

It is also possible to modify the LED indicators appearance. In this case, the LED inner colour only can be white or grey.

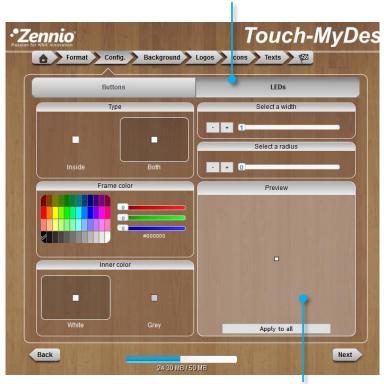

In this area a preview of the button design will be shown

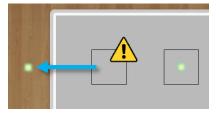

You can remove the buttons design and LED indicators just by drag and drop them out of the design area, but take into account that deleting a LED indicator from the design means to remove it physically from the TMD device. Not deleted LED are highlighted in yellow with a green halo. LED can be deleted only in this "Configuration" Tab.

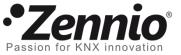

#### Select the background for your design

You can select an uniform Background colour for your design...

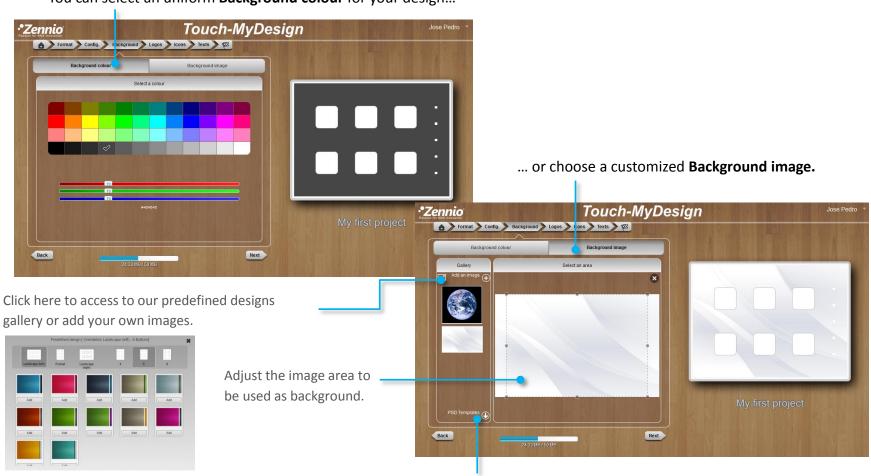

You can create the whole design using a design software and import the result as a background image. Use the PSD templates in this process as a reference of dimension and position of TMD buttons.

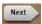

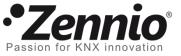

#### Make your design unique

Add your company logo, customized icons or decorative element to your design.

Click here to add your own images.

Drag and drop the image to your design area and adjust its size. Use the arrows of your keyboard to place the image in a more specific position.

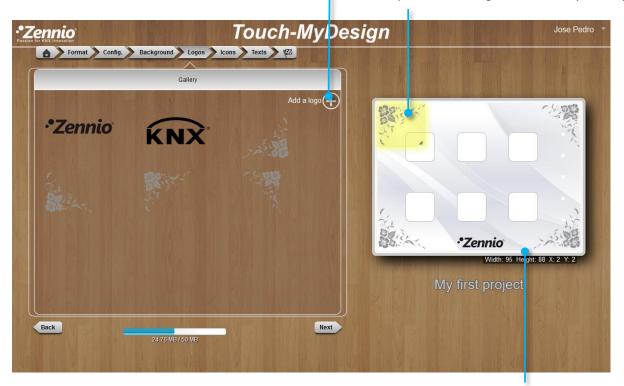

Remove the elements dragging and dropping them out of the design area.

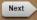

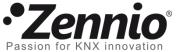

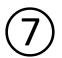

#### Select the suitable icon for each button

Select the **size**, **colour** and **icon** that suits better the function of each button. Then, drag and drop the icon to the design area.

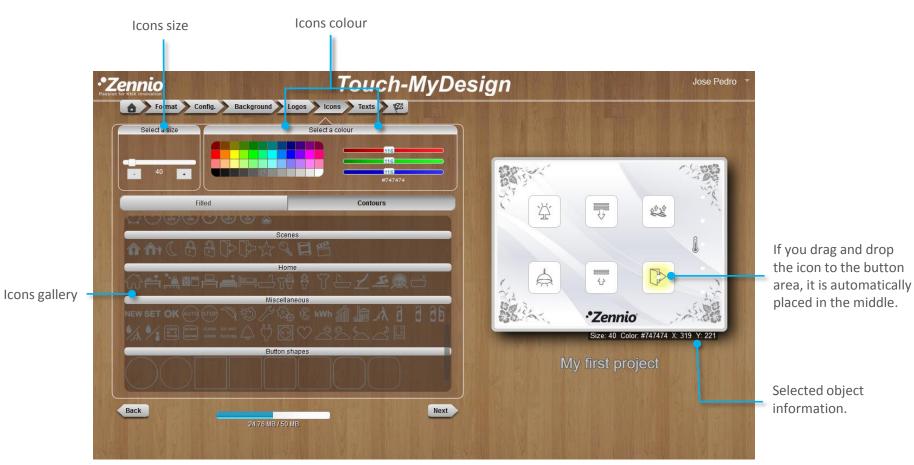

Note that you can add your own icons importing them as Logos in pre previous tab "Logo".

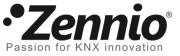

#### Include texts to complete your design

Select the **Font type**, **size** and **colour** and complete your design with your own texts and labels.

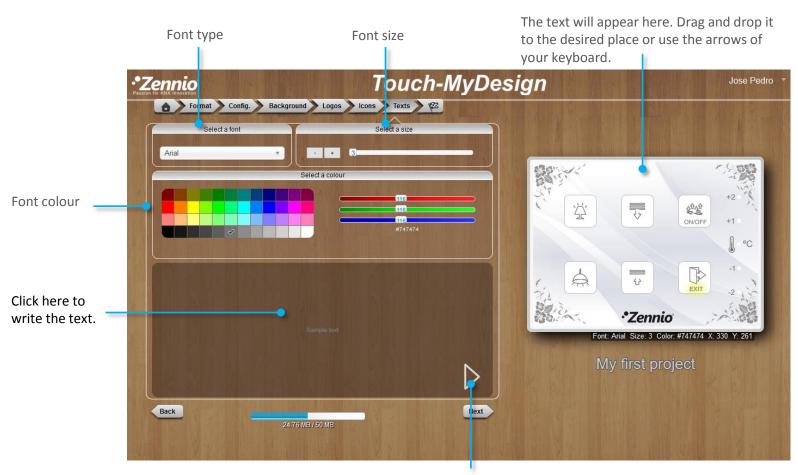

Click on the arrow or press Enter key to add the text to the design area.

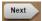

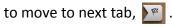

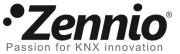

# 9 Time to see the result

Click on **Preview Project**. A PDF document will be generated to show you the final appearance of the TMD when printed. Review this design to make the desired changes before finishing the project.

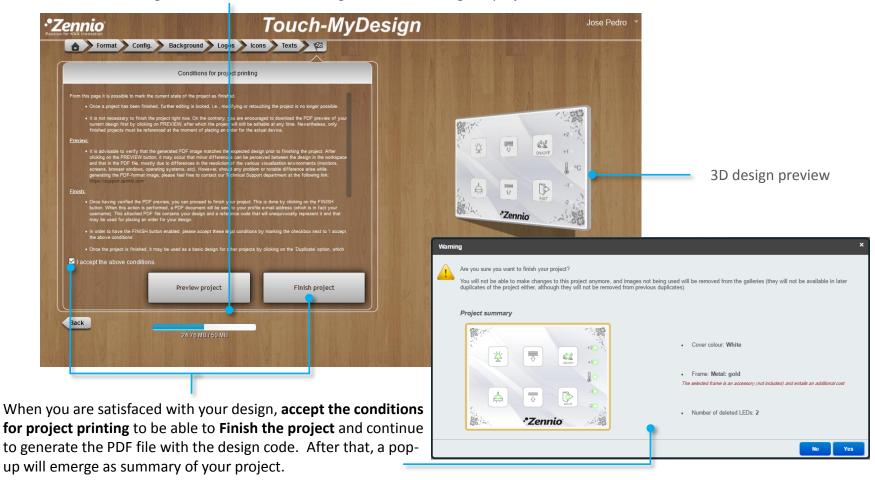

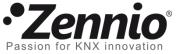

### 10 Make your TMD real

Congratulations!! You have finished your TMD design.

A PDF will be generated with the instructions to place your order, and what it's more important, your design code.

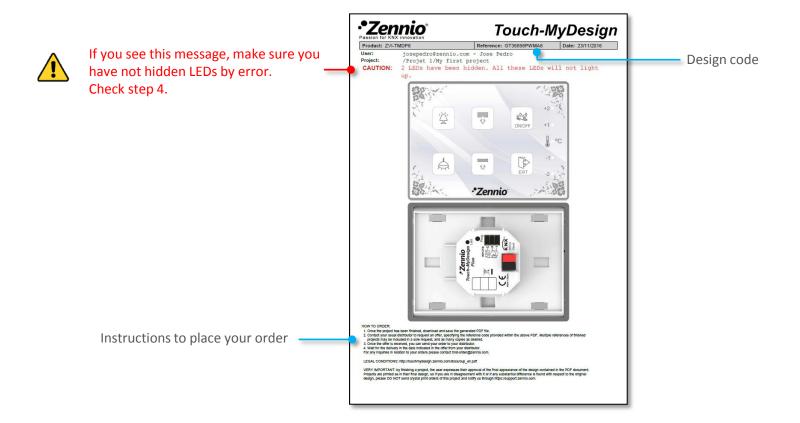

You will receive an email with this PDF document and the instructions to place your order.